# Münchner Volkshochschule

### **Nutzen Sie das volle Programm!**

Profitieren Sie von zusätzlichen Materialien und Übungen auf der Lernplattform MVHS-online!

## **So gehen Sie vor:**

#### 1. Schauen Sie in Ihr E-Mail Postfach

Di 23.08.2022 14:00 no-replyK Münchner Volkshochschule: Wir haben Ihnen eine E-Mail gesendet. Suchen Sie die E-Mail mit dem Absender "no-replyK" und dem Betreff "Münchner Volkshochschule:"

Bitte kontrollieren Sie auch Ihren Spamordner.

#### 2. Folgen Sie den Anweisungen in der E-Mail

Falls Sie schon ein Konto mit Web-Login bei der Münchner Volkshochschule haben, klicken Sie in der E-Mail auf den Link zu Ihrem Kurs und melden sich mit Ihren Benutzerdaten an.

#### Falls Sie noch kein Konto mit Web-Login haben:

- 1. klicken Sie in der E-Mail auf den blauen Text "Zugang freischalten"
- 2. im Login-Formular geben Sie Ihre E-Mail Adresse und ein Passwort ein.

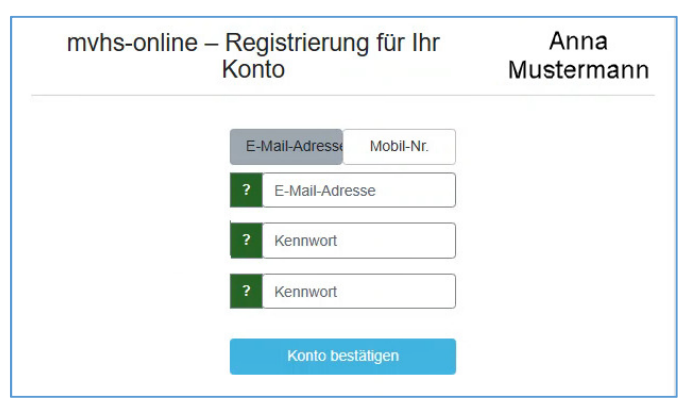

- 3. Melden Sie sich auf der Lernplattform an
	- 1. geben Sie in Ihren Browser www.mvhs-online.de ein
	- 2. schreiben Sie Ihre E-Mail Adresse in das Feld "Anmeldename" und Ihr "Passwort" in das Feld "Kennwort".

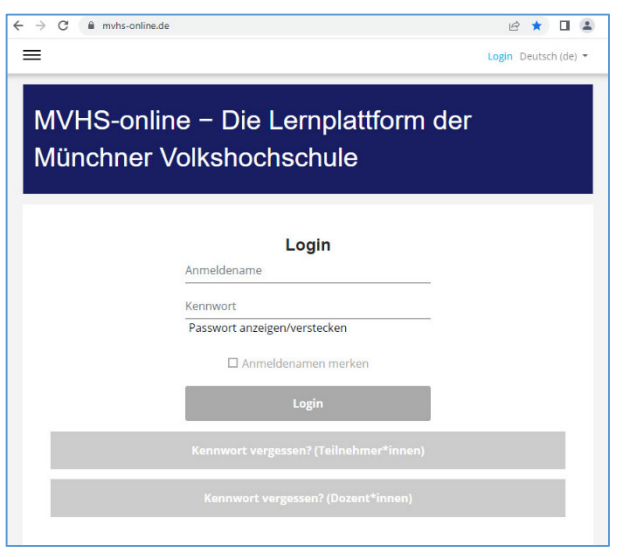

Bei Fragen schreiben Sie bitte eine E-Mail an: lernplattform.hilfe@mvhs.de